# Minitabライセンスポータル管理ガイ ド

Minitabライセンスポータルは、ライセンス管理者が会社のMinitab製品のサブスクリプションを設定し、ユーザー を管理できる場所です。

# サブスクリプションへのアクセス

ライセンス管理者は、Minitabライセンスポータルを使用して、自社の製品サブスクリプションにアクセスしてユー ザーを追加します。この役割は、通常、IT ヘルプ デスク コーディネーター、テクニカル オペレーション マネー ジャー、または同様の職位によって担われます。

ライセンス管理者は、Minitabのウェブサイトから製品のサブスクリプションにアクセスできます。

- 1. [www.minitab.comに](https://minitab.com)アクセスしてください。
- 2. ウェブサイトの右上隅にある **[マイ アカウント]** をクリックします。**[マイアカウント]** が表示されない場合は、 **[メニュー]** > **[マイ アカウント]** 。
- 3. Minitabアカウント情報でログインします。
- 4. **[私の製品]**、適切な製品をクリックしてサブスクリプションを管理します。

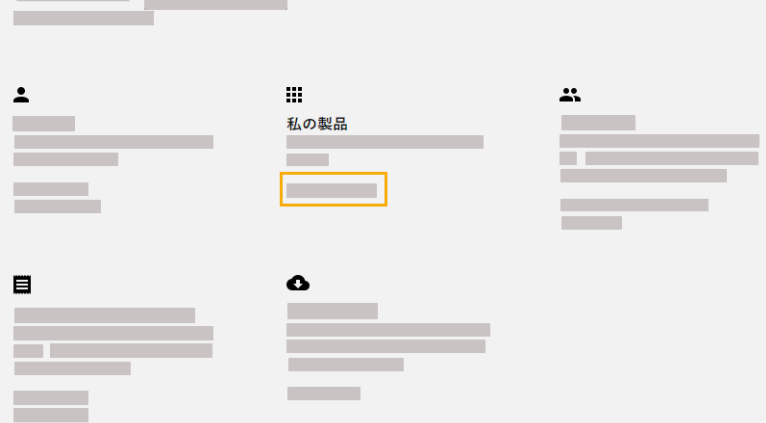

#### ユーザーとロールの管理

**[ユーザーの管理]** では、サブスクリプションに関連付けられている現在のユーザーをすべて表示したり、キーワー ドや語句でユーザーを検索したりできます。ユーザーは個別に、または複数のユーザーを同時に管理できます。

個々のユーザーの横にある **[オプション]** をクリックして、アカウントの詳細を表示するか、サブスクリプション から削除します。**[オプション]**の下で、**[役割の更新]**をクリックして、**[製品のロール]**と**[アドオンのロール]**を追加ま たは削除します。

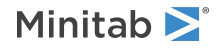

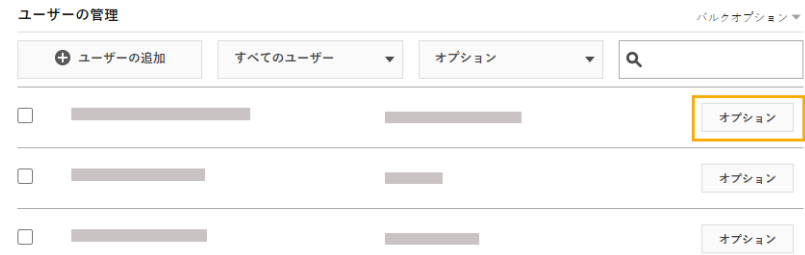

リストから複数のユーザーを選択し、**[オプション]** をクリックしてメールを送信したり、ウェルカム メールを再送 信したり、選択したユーザーをサブスクリプションから削除したりします。

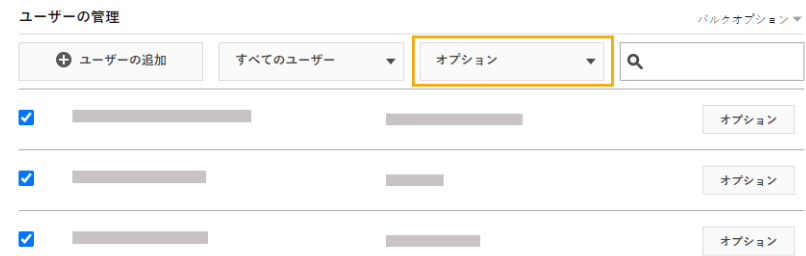

**[すべてのユーザー]** をクリックして、ロールまたはステータスでユーザーをフィルター処理します。たとえば、ラ イセンス管理者であるユーザーのみ、または保留中のステータスを持つユーザーのみを表示できます。

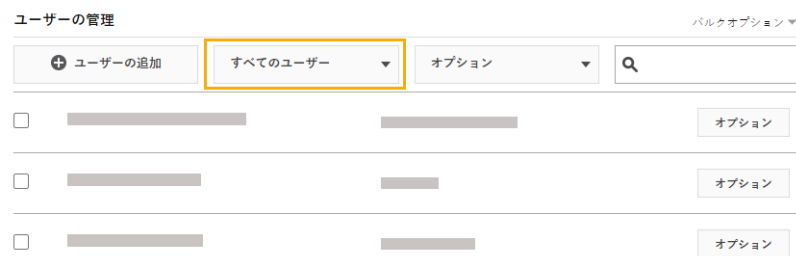

## ユーザーの追加

**[ユーザーの管理]** で、ユーザーをサブスクリプションに追加したり、ロールを割り当てることができます。

1. **[ ユーザーの追加]** をクリックします。

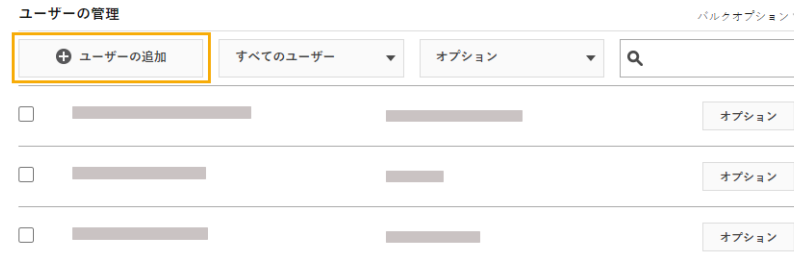

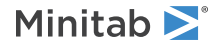

2. 手動でカンマで区切ってメールアドレスを入力するか、.csvファイルまたは.txtファイルからユーザーのメール のリストをインポートします。

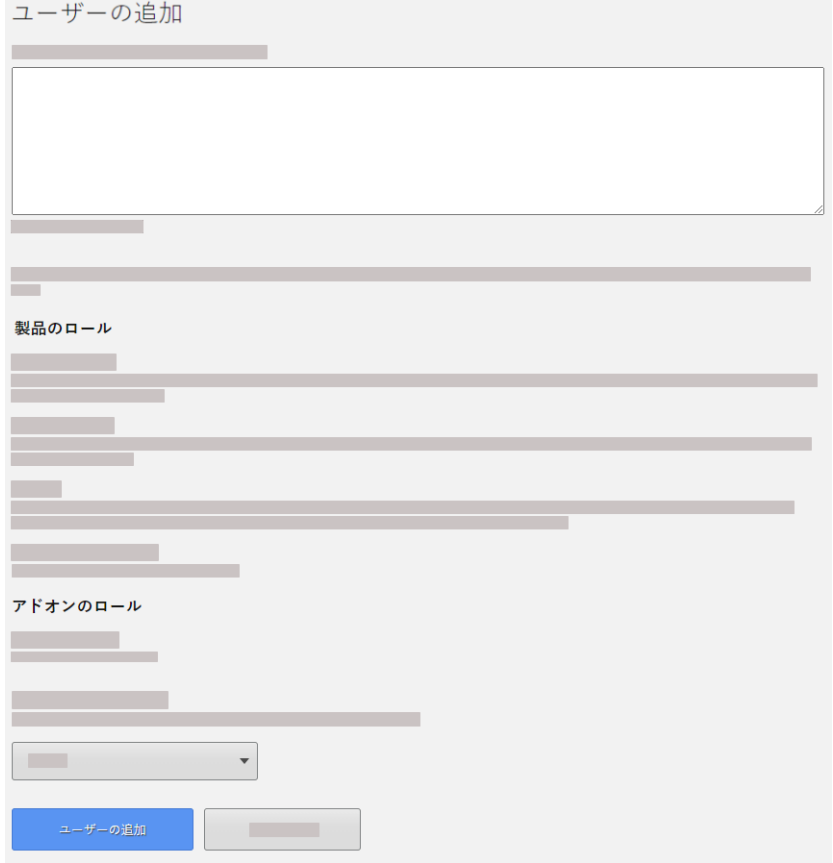

- 3. **[製品のロール]** または **[アドオンのロール]** を選択しますが、両方は選択しません。 同時に複数のユーザーを追 加すると、選択したロールはすべてのユーザーに割り当てられます。
- 4. **[ユーザーの追加]** をクリックします。

新しいユーザーはウェルカムメールを受信し、アカウントを検証してパスワードを作成できます。アカウントを持 たないユーザーは、アカウントを作成するまで保留中ステータスになります。ウェルカムメールをオフにするには、 **[製品使用権の概要]**で **[サブスクリプションの基本設定]** > **[サブスクリプションメールを無効にする]**を選択します。

### ユーザーの削除

**[ユーザーの管理]** で、電子メール アドレスを入力するかリストをインポートすることで、複数のユーザーを同時に 削除できます。

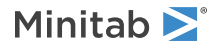

1. **[ バルクオプション]** > **[ ユーザーの削除]** します。

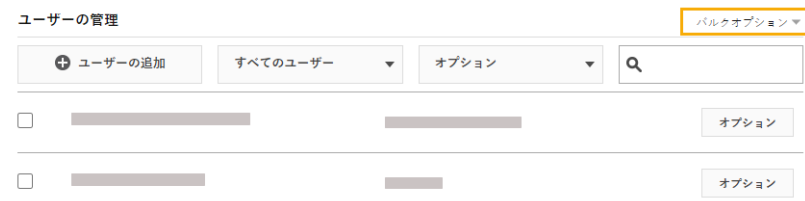

2. 手動でカンマで区切ってメールアドレスを入力するか、.csvファイルまたは.txtファイルからユーザーのメール のリストをインポートします。

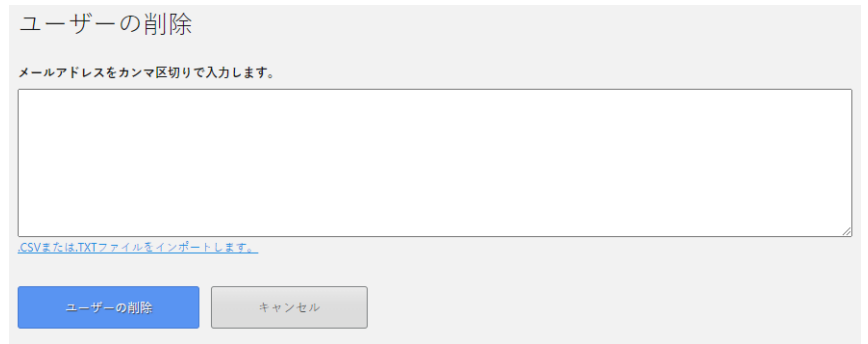

3. **[ ユーザーの削除]** をクリックします。

## 自動プロビジョニングによるユーザーの管理

**[ユーザーの管理]** を使用すると、単一のユーザー管理システムまたはアプリケーションを使用してユーザーを追加 および削除できます。SCIM (クロスドメイン ID 管理システム) を使用してユーザープロビジョニングを自動化す るには、他のアプリケーションにエクスポートできる SCIM トークンを作成します。

**注** トークンを作成したライセンス管理者は、トークンが機能するためにサブスクリプションに残っている必要があります。

1. **[一括オプション]** > **[ユーザーのプロビジョニング]**します。

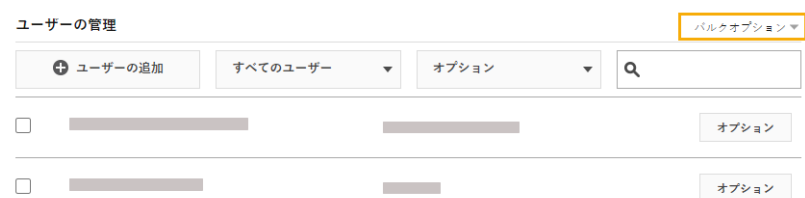

- 2. **[トークンの作成 ] をクリック]**します。
- 3. トークン**[コピー]**をクリックして、トークンをクリップボードにコピーします。
- 4. 選択したユーザー管理アプリケーションを開き、トークンをインポートします。

トークンは保存または保存できず、180 日後に有効期限が切れます。トークンを紛失、削除、または期限切れにし た場合は、Minitabライセンスポータルにサインインして新しいトークンを作成します。

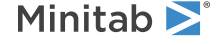

© 2023 Minitab, LLC. All rights reserved. Minitab®, Minitab Workspace®, Minitab Connect®, Minitab Model Ops®, Quality Trainer®, SPM® and the Minitab® logo are all registered trademarks of Minitab, LLC, in the United States and other countries. Additional trademarks of Minitab, LLC can be found at [www.minitab.com](https://www.minitab.com). All other marks referenced remain the property of their respective owners.